# **Accessing Student Degree Evaluation for Advising Staff**

*IMPORTANT NOTE: You may see a notification asking whether you would like to enable popup windows for this website. Take the action to allow any popups -each browser handles this action differently.*

**1)** Login to my.fairfield.edu. Search for the **Degree Evaluation – Advising Staff** task.

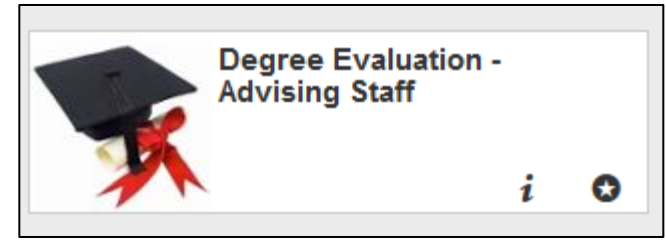

**2)** One time each semester, user must **Accept the Student Information Privacy agreement**.

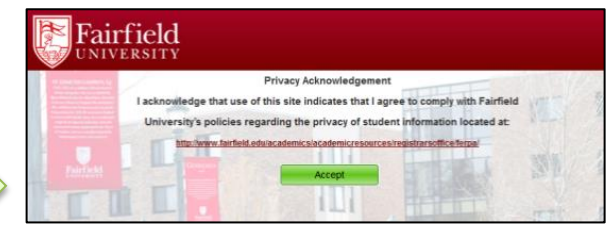

**3) a. Advisors** –**your primary advisees are listed**.

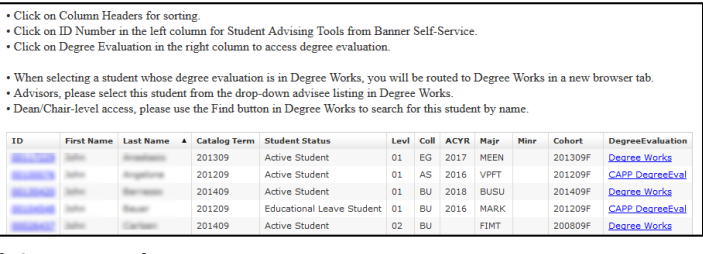

#### **b. Dean/Chair – search for students with**

#### **Advisee Search**.

*Click to Search Enter search criteria, click Search List of results*

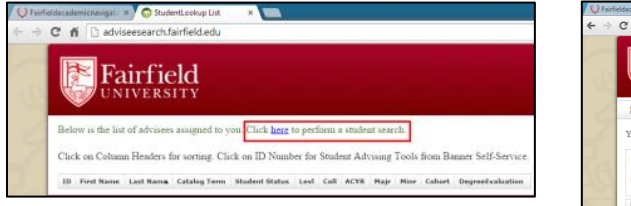

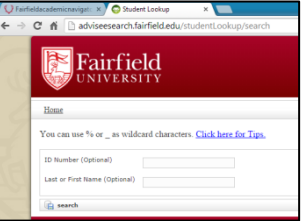

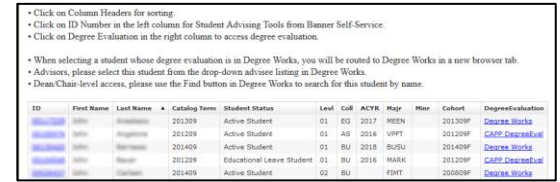

### **4) Click Degree Works** or **CAPP DegreeEval** link in the **Degree Evaluation column**

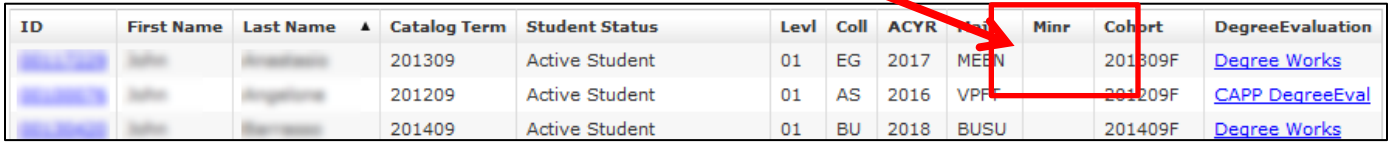

# A Student with **Catalog Term 201305** and earlier routes to **CAPP Degree Evaluation** tool

# *Proceed through CAPP process Review Degree Works page*

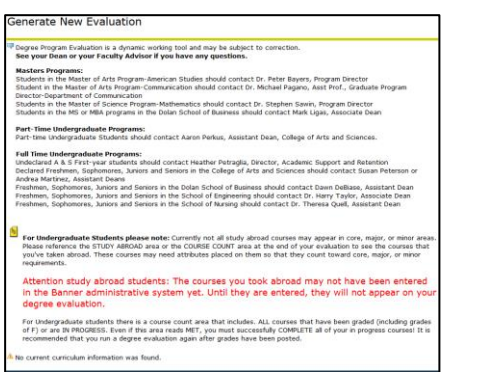

[Current Enrolment] | What-If Analysis ]

# A Student with **Catalog Term 201309** and newer routes to **Degree Works** Degree Evaluation tool

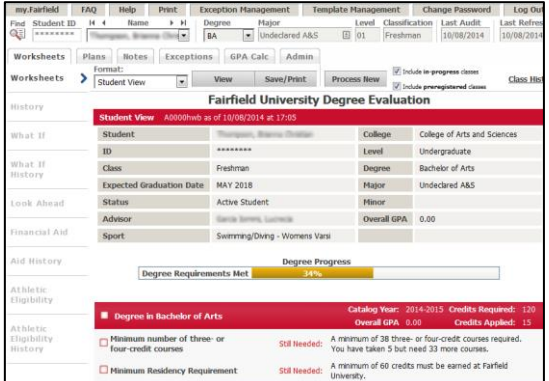

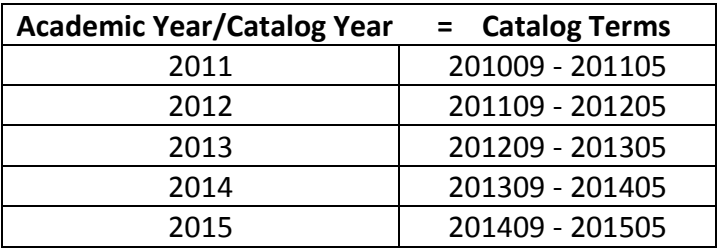